## はじめに

## ログインする

IDとパスワードを入力して、ログインします。

### 推奨環境

manaba は以下のOS・ブラウザに対応しています。

#### **Windows**

Internet Explorer / Mozilla Firefox

### **Mac**

Safari / Mozilla Firefox

### **iOS**

Safari

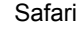

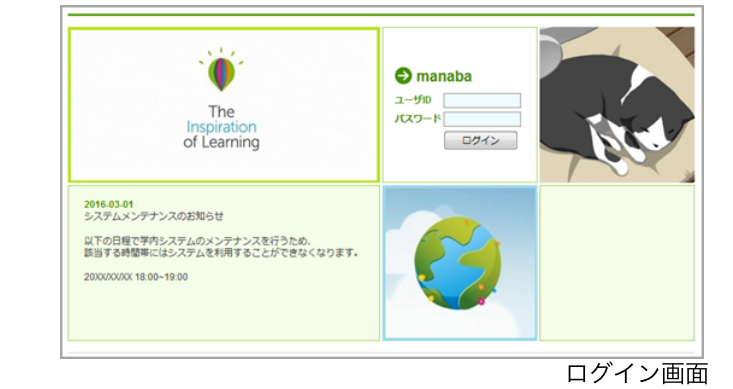

**Android**

### Google Chrome

- OSのサポートバージョンは Microsoft / Apple / Google のサポートに準じます。
- ブラウザはそれぞれのOSに提供されている最新版をサポート対象といたします。
- スマートフォン版の画面では利用できる機能に制限があります。
- ブラウザのCookie・JavaScriptを有効にしてご利用ください。

### 管理者からのお知らせ

ログインページやログイン後のマイページには、管理者か らのお知らせが配信される場合があります。忘れずに確認 しましょう。

学校で統一した認証システムを利用している場合は、 manabaのログイン画面ではなく、学校専用のログイ ン画面が表示されます。

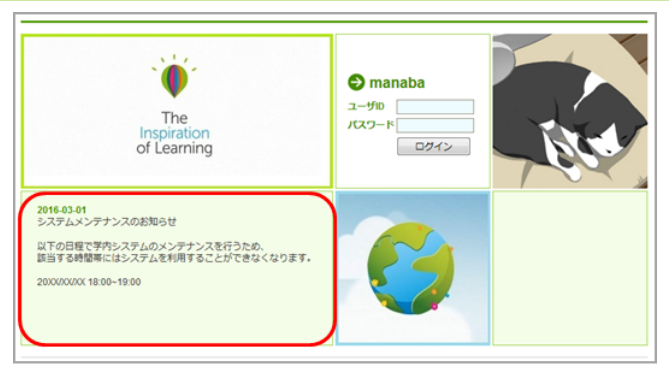

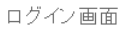

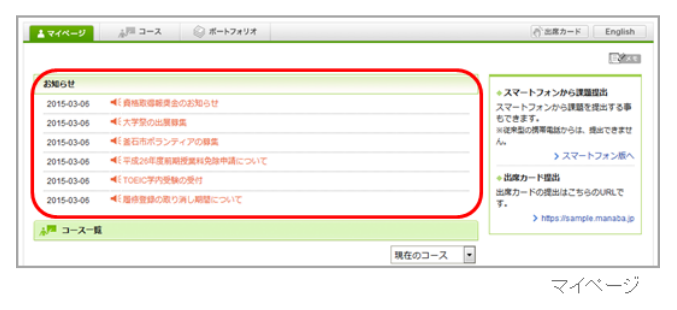

### 各種設定をする

manabaにログインしたら、以下の設定を行いましょう。

### リマインダ設定

リマインダとは、manabaに新しいお知らせや書き込みがあ った場合に、それらの更新情報をユーザが登録しているメ ールアドレス宛に送信する機能です。

### 基本設定

- 1. 画面右上の[設定]をクリックし、[リマインダ設定]を選択し ます。
- 2. manabaからのリマインダを受信するか、しないかを選択 します。
- 3. メールアドレス欄には、リマインダを受信したいPCのメ ールアドレスを入力します。
- 4. 携帯メールアドレス欄には、リマインダを受信したい携帯 電話のメールアドレスを入力します。

#### 個別設定

- 1. 新しいコースニュースが掲示された時に、リマインダを受 信するか、しないかを選択します。
- 2. 新しい課題が公開された時に、リマインダを受信するか、 しないかを選択します。 プロジェクトの課題公開のリマインダは、チームに所属し ているメンバーにのみ送信されます 。
- 3. 掲示板に新しいコメントが投稿されたときのリマインダ設 定は、以下の3つから選択できます。
	- 新しい書き込みがあるたびにリマインダを受信する
	- 指定した時刻にまとめてリマインダを受信する (→プ ルダウンでリマインダ受信時刻を選択してください)
	- 受信しない

<sup>●</sup> 自分の書き込みは、リマインダとして送信されま せん。

- 5. プロジェクトの掲示板に新しい書き込みがあった場合に、 リマインダを受信するか、しないかを選択します。
- 6. 自分のポートフォリオにためられた提出物に対するコメン トがあった場合に、リマインダを受信するか、しないかを 選択します。
- 7. [保存してテストメールを送信]をクリックすると、登録し たメールアドレスにリマインダメールが送信されるか確認 することができます。

● 【個別設定】でリマインダを「受信する」と設定 していても、【基本設定】でリマインダを「受信 しない」としている場合は、リマインダは送信さ れません。

プロフィール設定

- 1. 画面右上の[設定]をクリックし、[プロフィール設定]を選択 します。
- 2. 自分の写真を登録しましょう。

● 写真を登録しておくと、掲示板でコメントを投稿した ときに自分の写真がコメントと一緒に表示されるた め、誰が投稿したコメントかが一目見てわかります。

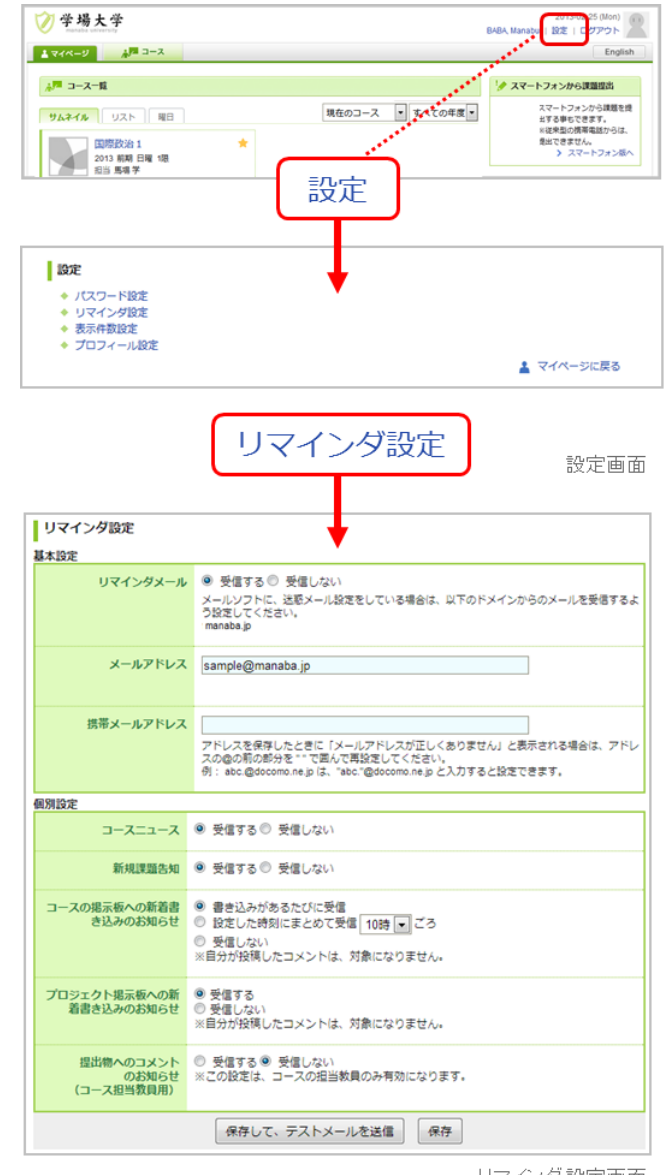

リマインダ設定画面

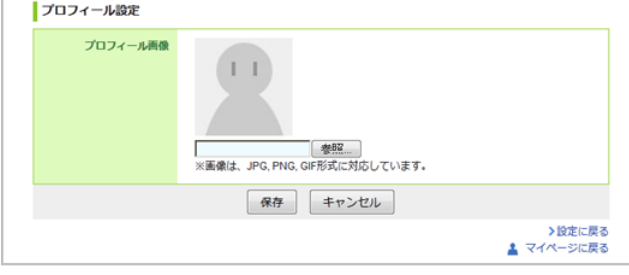

ブロフィール設定画面

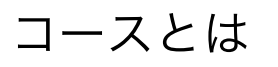

コース(授業)ごとに、先生からの授業に関するお知らせを確認したり、課題(小テストやレポートなど)を提 出したり、掲示板でディスカッションしたりすることができるスペースがあります。

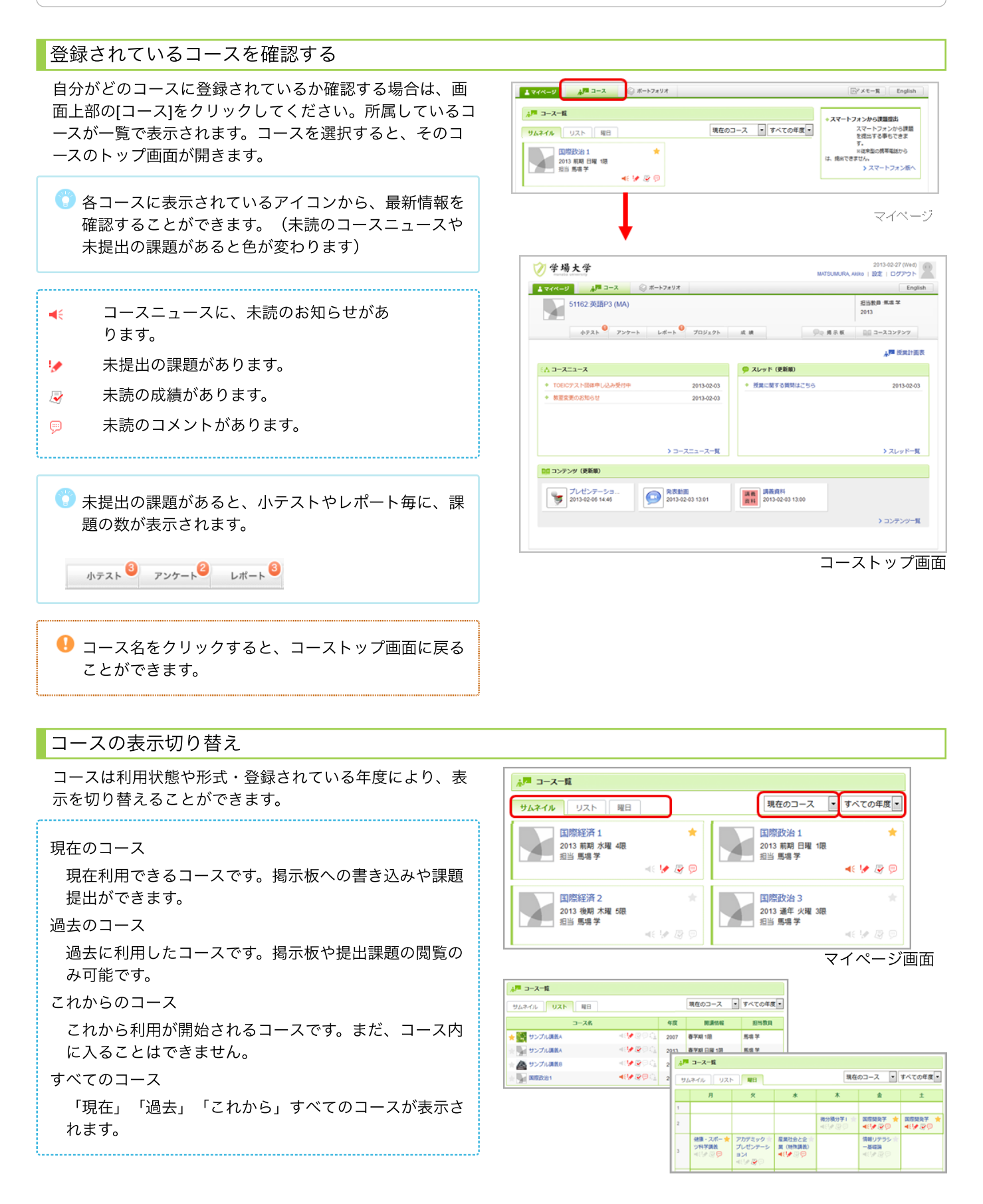

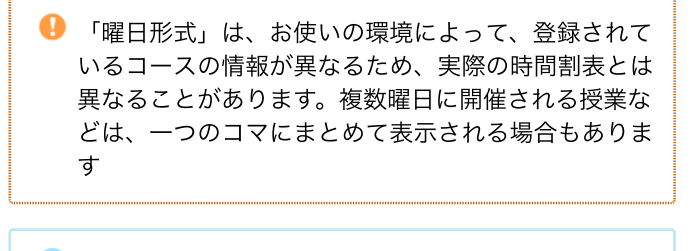

● コースの★マークをクリックすると、該当のコースを 一覧の上部に表示させることができます。

## コースニュースを確認する

先生からのお知らせは、「コースニュース」で確認するこ とができます。[コースニュース一覧]をクリックして、確認 してみましょう。

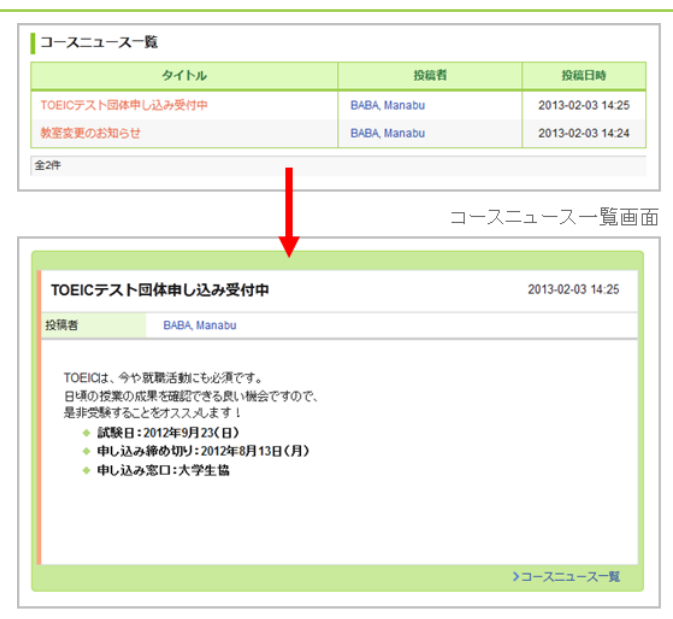

コースニュース

# 小テスト

## 小テストの種類

manabaには、3種類の小テストがあります。

自動採点小テスト

小テストの回答を記入し、提出す ると自動的に採点が行われます。

#### 手動採点小テスト

小テストの回答を記入し、提出し ます。採点は先生が行います。

ドリル

繰り返し回答できる小テストで す。

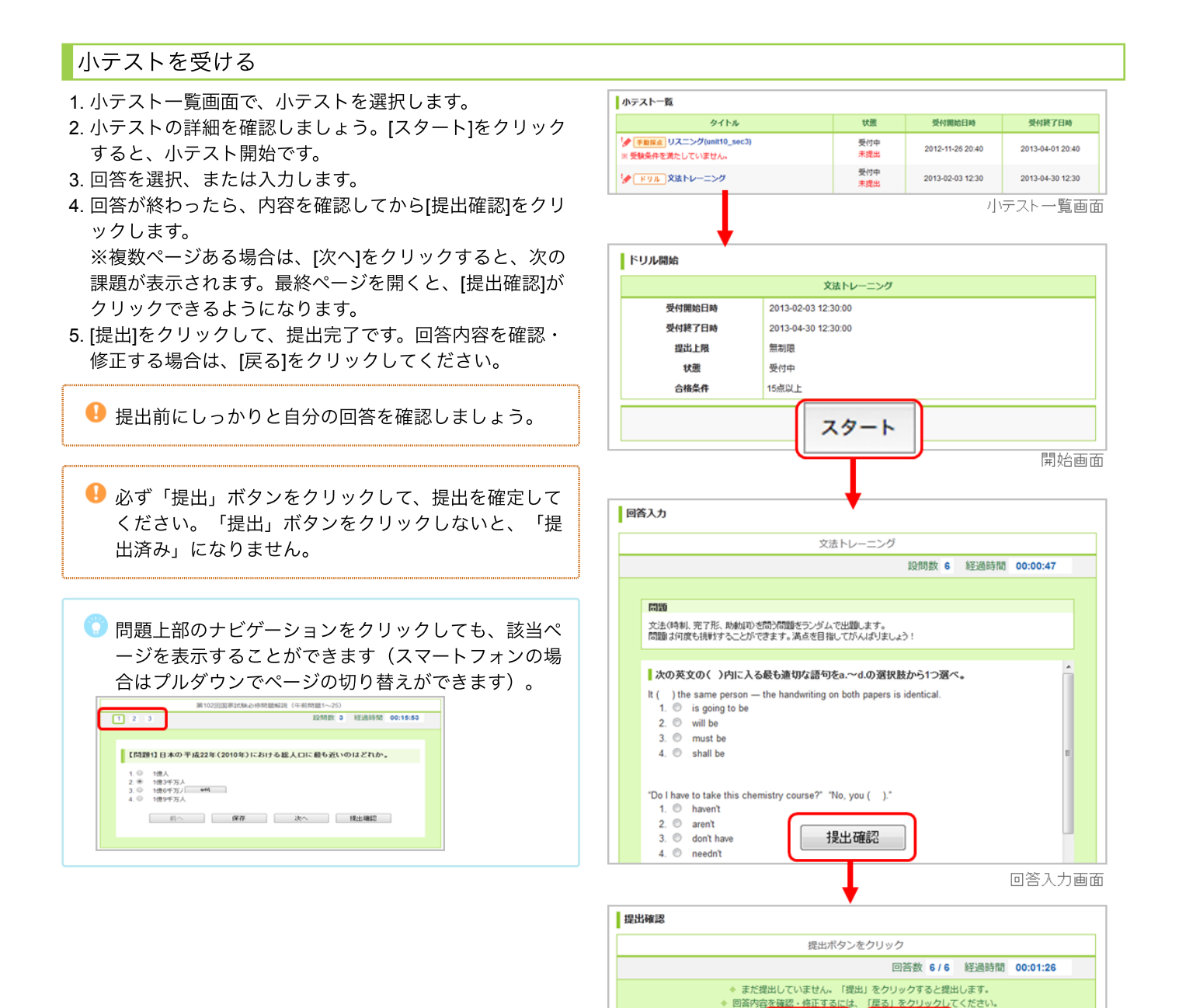

提出確認画面

提出

戻る

受験条件が設定されている小テスト

受験条件が設定されている小テストは、条件となっている他の小テストで合格条件を満たすことによって、回答ができるよう になります。合格条件を満たさないと、回答をスタートすることはできません。

受験後に正解を確認する

小テスト受験後やドリルを提出後に、「採点結果の確認画 面」から、正解が確認できます。自習のためにご活用下さ い。

- 1. 小テスト一覧画面で正解を確認したい小テストのタイトル をクリックします。
- 2. 採点結果や回答の履歴にある[正解はこちら]をクリックす ると、正解が表示されます

● ドリルの正解を確認できるのは、問題作成の際に先生 が「正解を公開する」と設定しているもののみとなり ます。

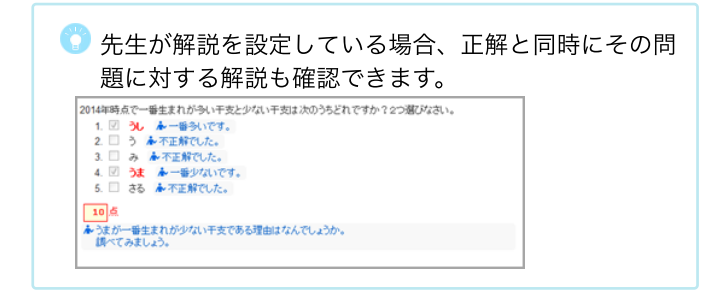

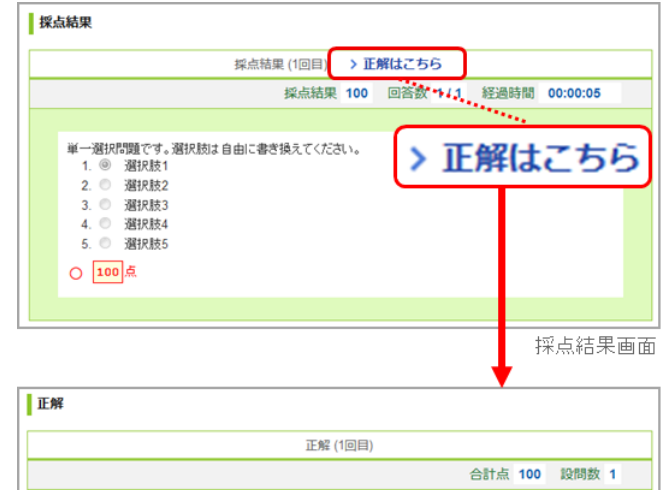

単一選択問題です。選択肢は自由に書き換えてください。<br>- 1. ◎ 選択肢1 2. ◎ 選択肢2  $4.$   $\circ$ 選択肢4  $5.0$ 選択肢5 100点

正解表示画面

## アンケート

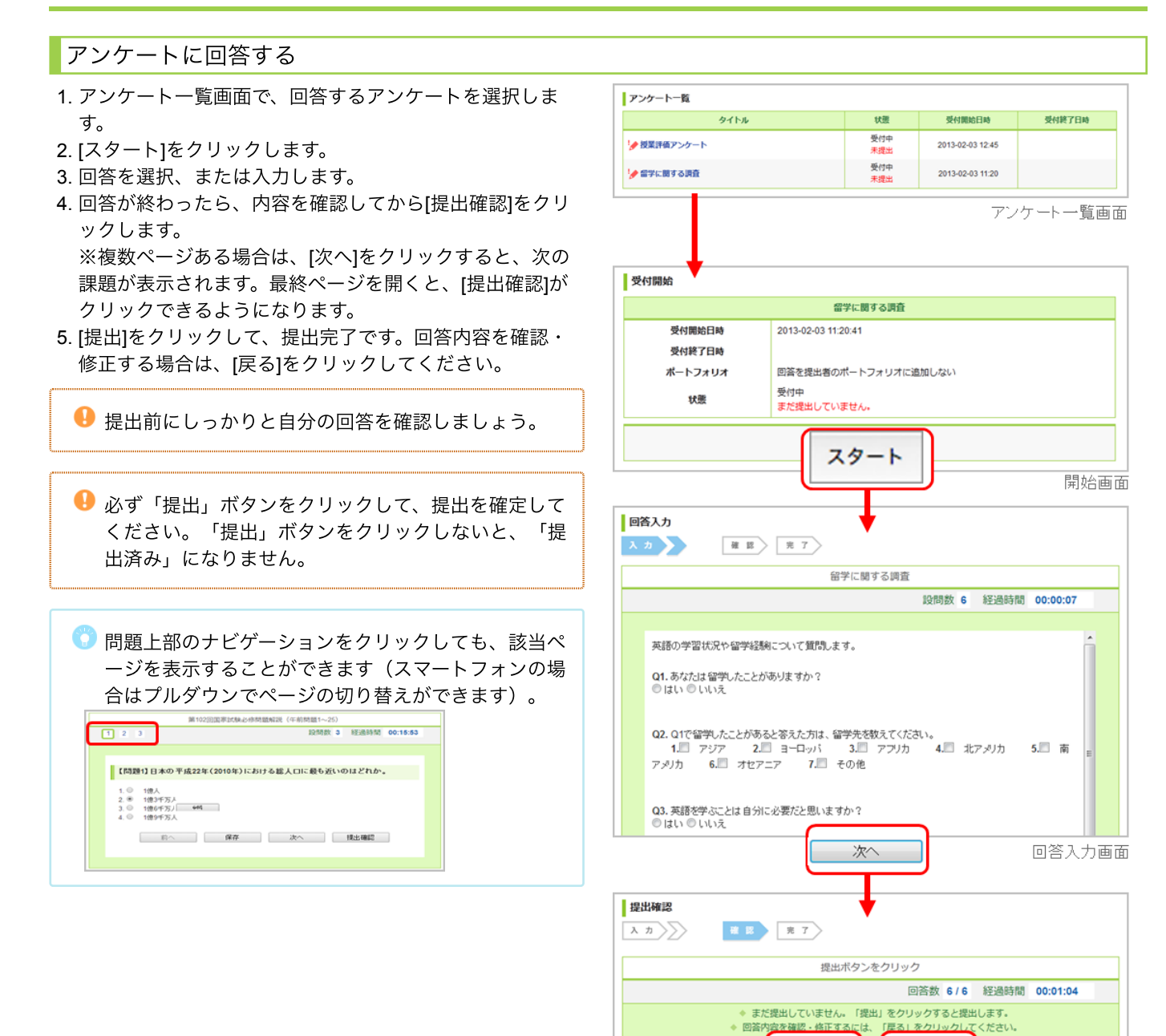

提出

戻る

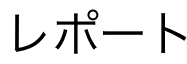

### レポートの種類

レポートの提出方法は、以下の2種類があります。

オンライン入力レポート

WEB上でテキストを直接入力し て、レポートを提出します。

ファイル送信レポート

- ワードなどのファイルを添付し
- て、レポートを提出します。

## レポートを提出する

オンライン入力レポート

- 1. レポート一覧画面からレポートを選択します。
- 2. 課題の内容を確認し、回答を入力します。
- 3. 入力が終わったら[送信]ボタンをクリックします。

この時点では、まだ提出は完了していません。

4. 内容を確認し、[提出]をクリックして提出完了です。 内容を修正する場合は、[戻る]をクリックしてください。

● 必ず「提出」ボタンをクリックして、提出を確定 してください。 「提出」ボタンをクリックしないと、「提出済 み」になりません。

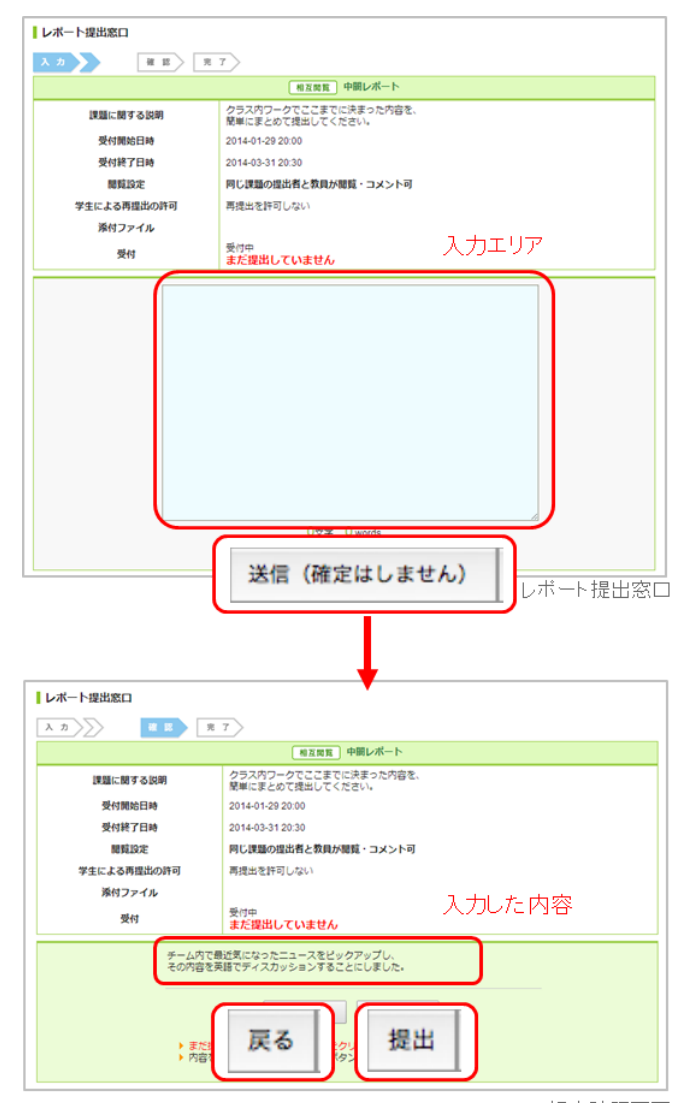

提出確認画面

## ファイル送信レポート

- 1. レポート一覧画面からレポートを選択します。
- 2. 課題の内容を確認し、レポートを作成しましょう。
- 3. [参照]をクリックして提出するファイルを選択し、[アップ ロード]をクリックします。

● この時点では、まだ提出は完了していません

- 5. 複数のファイルを提出する場合は、3.を繰り返します。
- 6. すべてのファイルをアップロードしたら、提出するファイ ルを確認して[提出]をクリックします。

● 必ず「提出」ボタンをクリックして、提出を確定 してください。「提出」ボタンをクリックしない と、「提出済み」になりません。

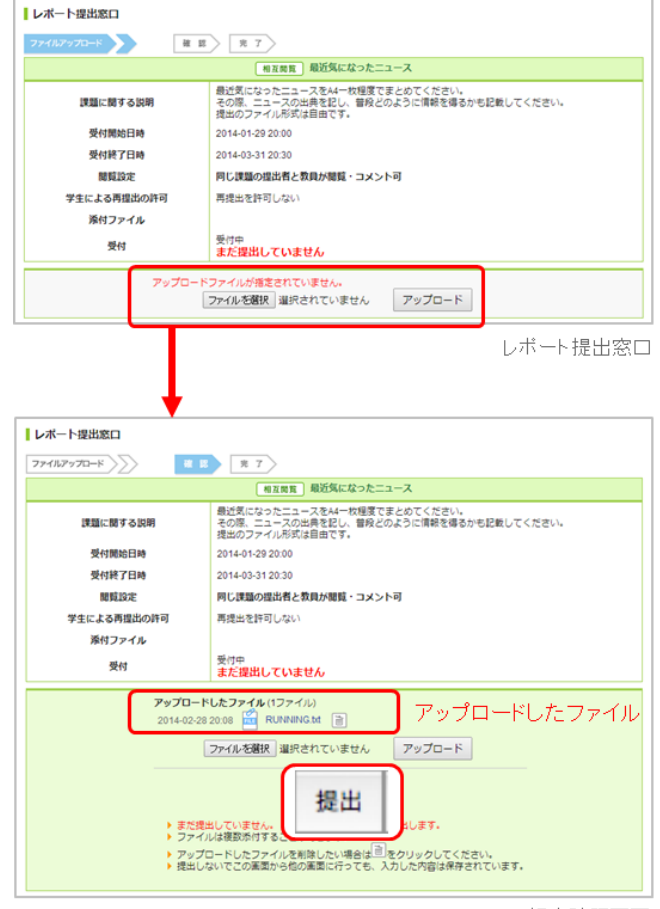

提出確認画面

## レポートの再提出

レポートによっては、一度提出した後でも受付期間中であ れば、再提出が可能なものがあります。 以下の操作により提出直前の状態に戻るので、内容を修正 して再提出します。

- 1. レポート一覧画面から再提出したいレポートを選択し、レ ポート提出窓口を表示します。
- 2. [提出取消(再提出する)]ボタンをクリックします。[OK]ボタ ンをクリックして、レポートを提出が確定する前の状態に 戻します。
- 3. オンライン入力レポートの場合は[戻る]ボタンをクリック して内容を修正後、[送信]ボタンをクリックします。ファ イル送信レポートの場合はファイルの再アップロードを行 います。

● この時点では、まだ提出は完了していません。

5. 内容を確認し、[提出]をクリックして提出完了です。

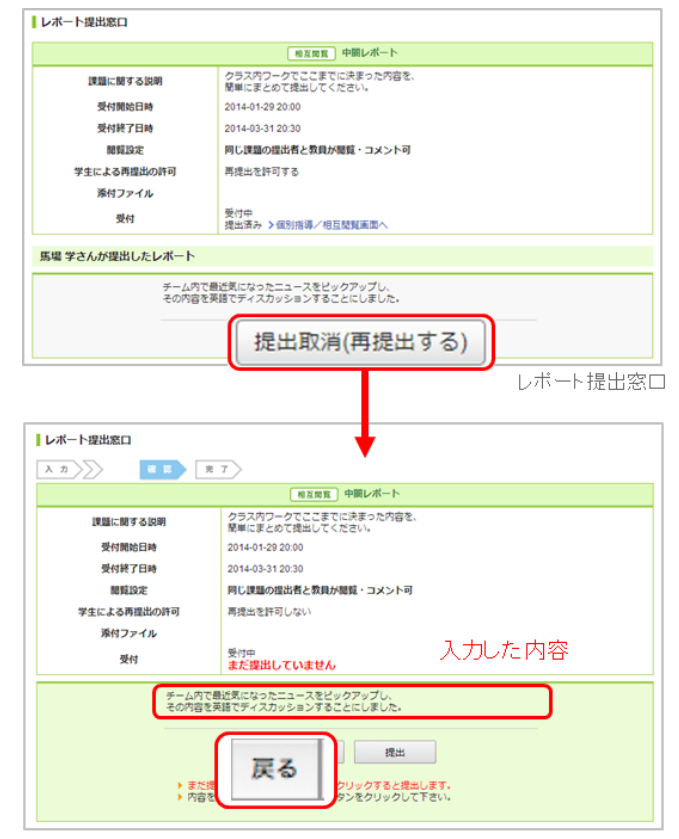

提出確認画面

## プロジェクト

プロジェクトでは、コースの学生が複数のチームに分かれ、1つのテーマ(プロジェクト課題)についてチームご とに議論し、課題を提出できます。 各チームには、「チームメンバーと先生のみ書き込みのできる掲示板」と「課題提出窓口」が用意されていま す。 提出された課題は、学生同士で閲覧し合い、お互いにコメントをすることもできます。

## プロジェクトの詳細を確認する

プロジェクトの説明や課題内容の詳細は、プロジェクト一 覧画面でプロジェクトを選択後、 [プロジェクトの詳細]をクリックして確認しましょう。

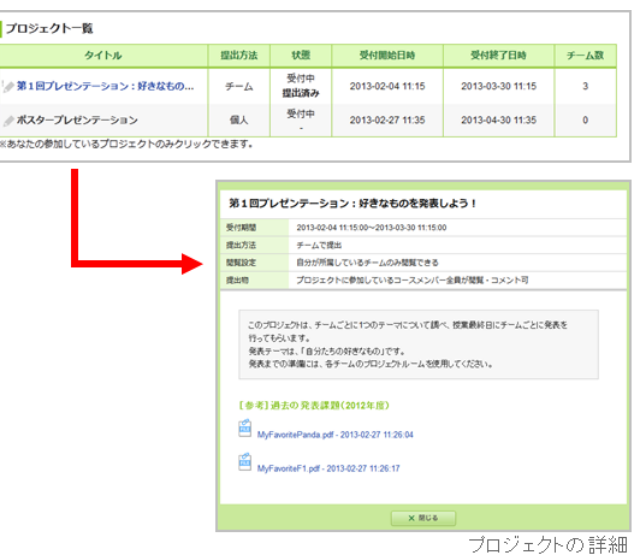

### 掲示板と課題の提出

1. プロジェクト一覧画面でプロジェクトを選択します。 2. チームの進行状況画面でチーム名をクリックします。

自分の所属するチーム名しかクリックできないように先生が設定している場合があります。

### チームの掲示板で議論する

チーム掲示板へのコメント方法は、掲示板と同じです。 (→ [「コメントを投稿する」](#page-13-0)参照)

● プロジェクトの受付終了日時を過ぎると、チームの掲 示板への書き込みができなくなります。(閲覧は可能 です)

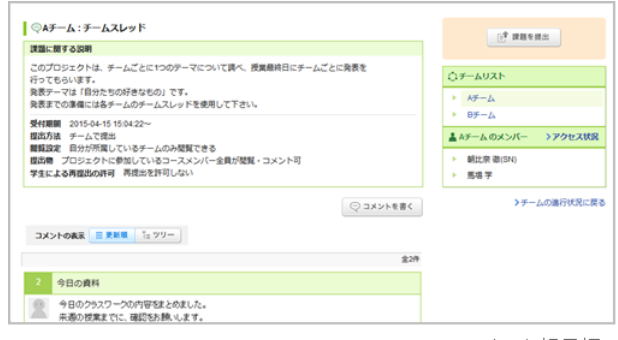

チーム掲示板

## 課題を提出する

課題の提出方法には、「チームで提出」「個人で提出」の2 種類があります。課題は掲示板の右上にある[課題を提出]ボ タンから提出します。

### チームで課題を提出

課題の提出方法が「チーム」に設定されている場合、チー ムに所属している誰か1人が代表して課題を提出します。提 出した課題は、チームメンバー全員のポートフォリオに追 加されます。

### 個人で課題を提出

課題の提出方法が「個人」に設定されている場合、レポー ト同様、個人で課題を提出します。提出した課題は、提出 者のポートフォリオにのみ保存されます。

- 1. 自分が所属しているチームの掲示板にある[課題を提出]を クリックします。
- 2. 提出するファイルを選択し、[アップロード]をクリックし ます。
- 3. 提出するファイルを確認して[提出]をクリックします。

● 課題を提出できるのは、チーム作成時に設定した「受 付終了日時」までです。

● 受付終了日時を過ぎるとチーム掲示板への書き込みは できなくなります。(閲覧は可能です。)

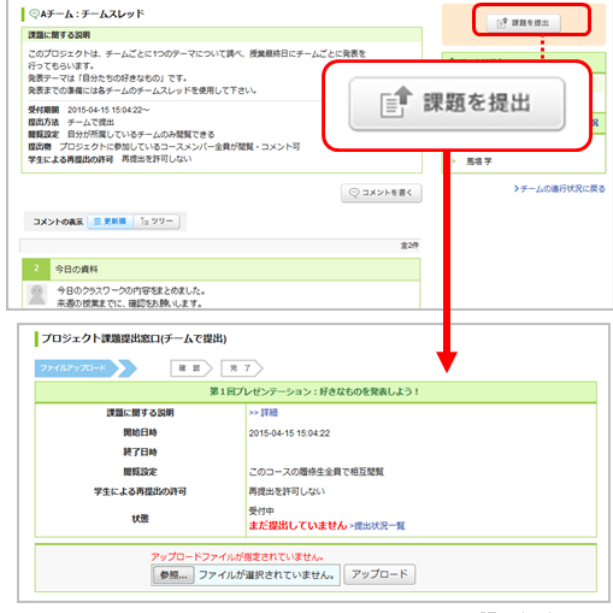

課題提出画面

## 提出物の相互閲覧

課題を提出したら、提出物の相互閲覧画面で提出物を確認 しましょう。

先生が他のチーム(学生)の提出物を閲覧できる設定にし ている場合は、他のチームの提出物も閲覧することができ ます。 提出物に対する感想などをお互いにコメントし合い ましょう。

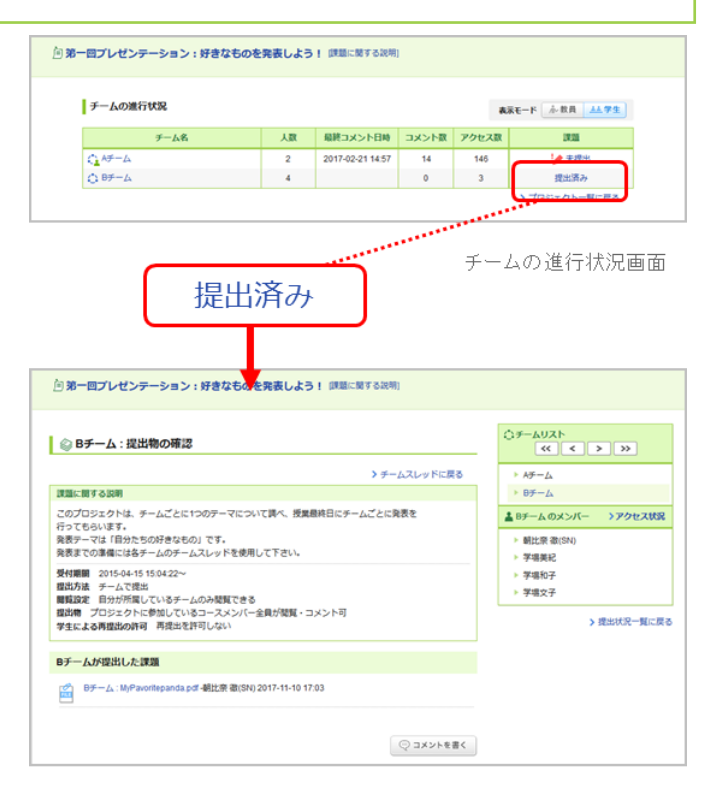

提出物の相互閲覧画面

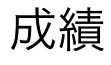

成績画面では、各課題(小テスト、レポートなど)の採点結果を確認することができます。

## 成績を確認する

[成績]をクリックして、 各課題の得点を確認してみましょ う。

● 学生の中で、 自分がどれくらいのポジションなのか を確認することができます。

課題の採点結果を学生に公開するか/しないかは、 先生が 判断します。成績画面に表示されるのは、 先生が公開する と選択した課題だけです。

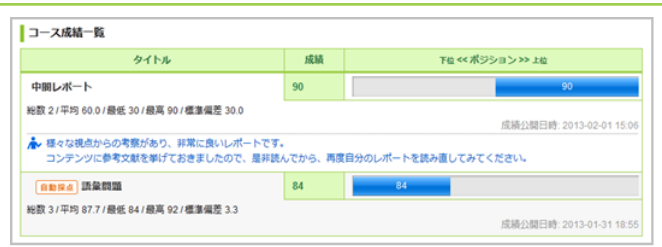

成績一覧画面

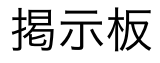

コースごとに、スレッド式の掲示板があります。先生への質問や、学生同士のディスカッションの場として活用 しましょう。

<span id="page-13-0"></span>コメントを投稿する 1. スレッド一覧画面でスレッドを選択し、[コメントを書く] スレッドー覧 -<br>全1件 (**a**)をクリックします。 スレッドタイトル 未选 請取 2. コメントタイトルと本文を入力します。 ○授業に関する管理はごちら  $\overline{\phantom{a}}$ スレッド一覧画面 [レス](**b**)をクリックすると、特定のコメントに対 スレッドを選択 して返信を書くことができます。 コメントの表示 三更新順 「ニッリー」 3. [投稿]をクリックすると、新しいコメントがスレッドに追 授業の内容やクラスワークに関する質問は、こちらのスレッドに書き込んでください。  $\circ$ 加されます。  $(a)$ コメントの削除 5~1/全5件 コメントは、投稿した本人と先生のみ削除することができ 8 Re:Evaluation シートの内容を確認したいです ます。削除するときは、ゴミ箱ボタン(**c**)をクリックして > 4<br>松村さん  $\mathbb{R}$ ください。 aluation シートを添付します。 Evaluation Forum for Oral Presentation  $\circ$  + xls - 2013-02-03 13:23:03 まだ自分の評価内容を確認していない人は、次回授業までに目を通しておいてください。 ● 初めて表示したコメントは、枠の左にオレンジのライ ンが表示されます。 限られたクラスワークの時間で、どのチームもかなり内容が充実していました。 このままどんどんステップアップして行きましょう。 オレンジのラインは、表示してから1時間の間は薄く BABA, Manabu 2013-02-03 13:24 5レス Evaluation シートの内容を確認したいです! なって残っています。 1時間が過ぎたら、オレンジ 先週の授業に参加できなかったため、クラスの皆が書いてくれたEvaluation Forum のラインは完全に消えます。 for Oral Presentation シートの内容を掲示期間中に確認できませんでした  $(c)$ 来週の授業で、教室に再掲示していただくことは可能ですか? MATSUMURA, ANKo 3 20 3-02-03 13:10 5 LA

ファイルを添付する

コメントにはワードなどの文書や画像、動画ファイルを添付 することができます。

### **PC**に保存されているファイルをアップロード

1. コメント投稿画面の[ファイル]をクリックします。

- 2. ファイルのタイトルを入力(任意)します。
- 3. [参照]をクリックして、添付したいファイルを選択します。
- 4. [決定]でファイルのアップロードが完了します。

## プレビューできるファイルの種類

- 画像ファイル(GIF、JPG、PNG など)
- 動画ファイル(MP4、WMV、FLV、MOV、MPEG な ど)
- 音声ファイル(WAV、AIFF、mp3、WMA など)

動画の再生には、各動画に対応するプレイヤーが必要 になります。また、端末・ブラウザによっては再生に 対応していない場合があります。

 $\bullet$  mp3、mp4形式のファイルは、スマートフォンやタブ レットでも再生できます。

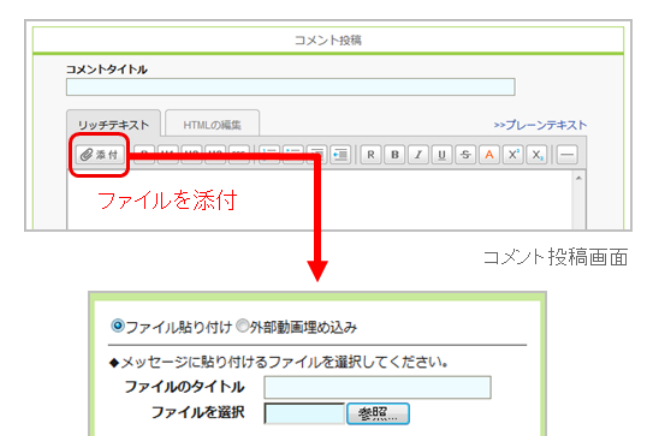

決定 キャンセル ※ウイルス対策ソフトなどでチェックを行ってからアップロードしましょう。 ※添付できるファイルのサイズ容量は、1ファイルにつき 50Mバイトまでです。  $Q$   $ZLy$ Ffig

>スレッド一覧に戻る

 $\label{eq:3} \bigcirc \text{ or } \text{3} \text{ and } \text{4} \text{ and } \text{5} \text{ and } \text{6} \text{ and } \text{7} \text{ and } \text{8} \text{ and } \text{9} \text{ and } \text{10} \text{ and } \text{11} \text{ and } \text{12} \text{ and } \text{13} \text{ and } \text{14} \text{ and } \text{15} \text{ and } \text{16} \text{ and } \text{17} \text{ and } \text{18} \text{ and } \text{19} \text{ and } \text{19} \text{ and } \text{19} \text{ and } \text{$ 

スレッド一覧に戻る

(b)

各スレッド画面

**最終更新日時** 

2013-02-03 13:24

### **youtube**に公開されている動画をアップロード

1. [ファイル]をクリックします。

- 2. 「外部動画埋め込み」を選択します。
- 3. アップロードしたい動画の埋め込みコードを入力します。
- 4. [OK]でアップロードが完了します。

### コメントの表示形式を選択する

コメントの表示形式には、以下の2種類があります。 左上部 のボタンで切り替えてみましょう。

### 更新順

コメントの投稿日時が新しいものから順に表示されます。

### ツリー

コメントの投稿日時が古いものから順に表示されます。 コメントに対しての返信は、元のコメントに紐づいて表示さ れます。

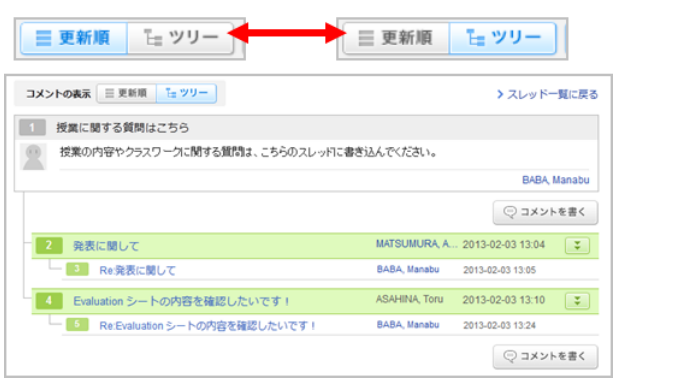

## コースコンテンツ

コースコンテンツは、 先生が作成するホームページです。教材や授業で使った資料などが掲載されることもあり ます。

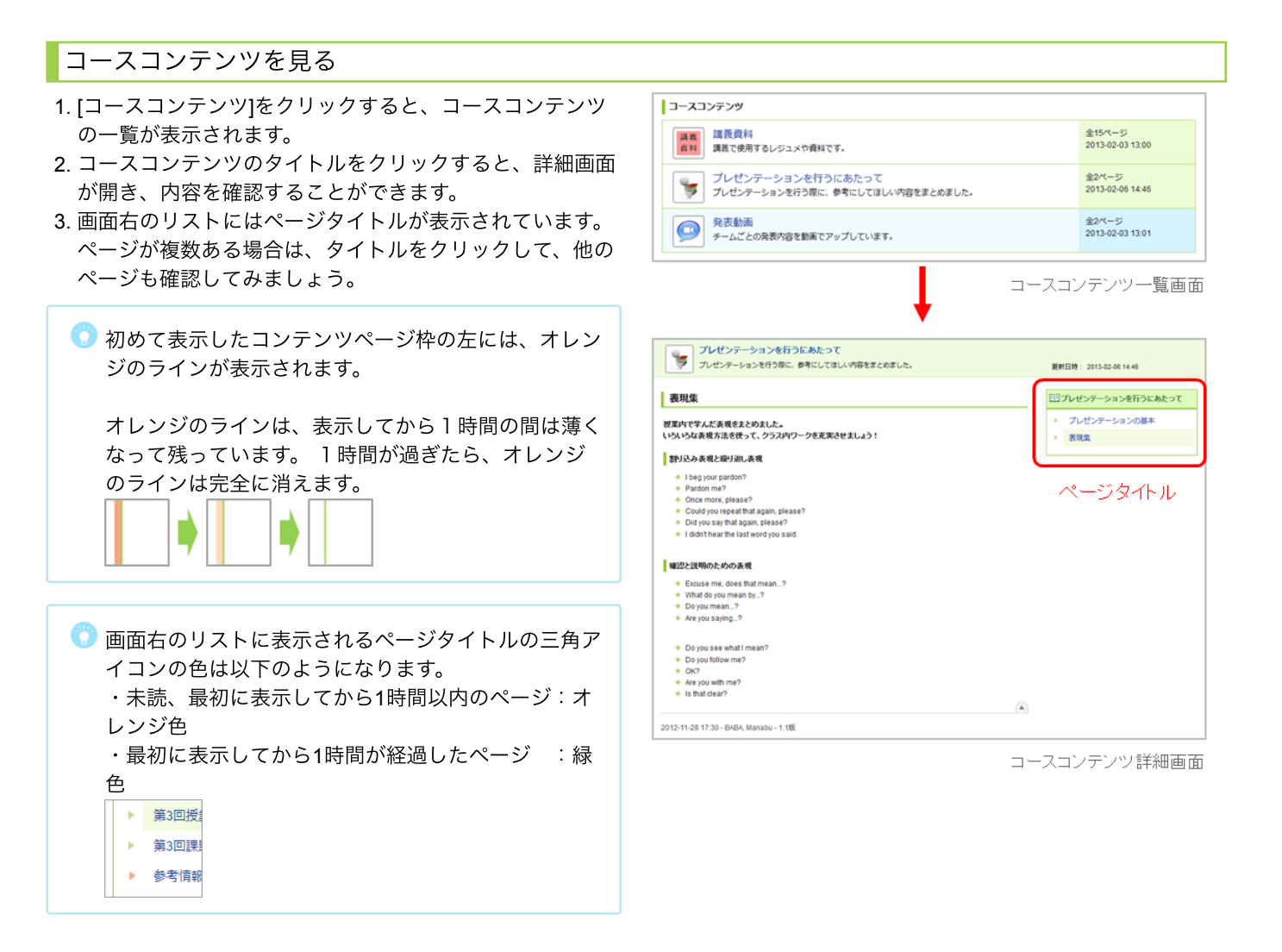

# ポートフォリオ

ポートフォリオには、各コースで提出した課題(レポートやプロジェクトの課題など)が保存されます。

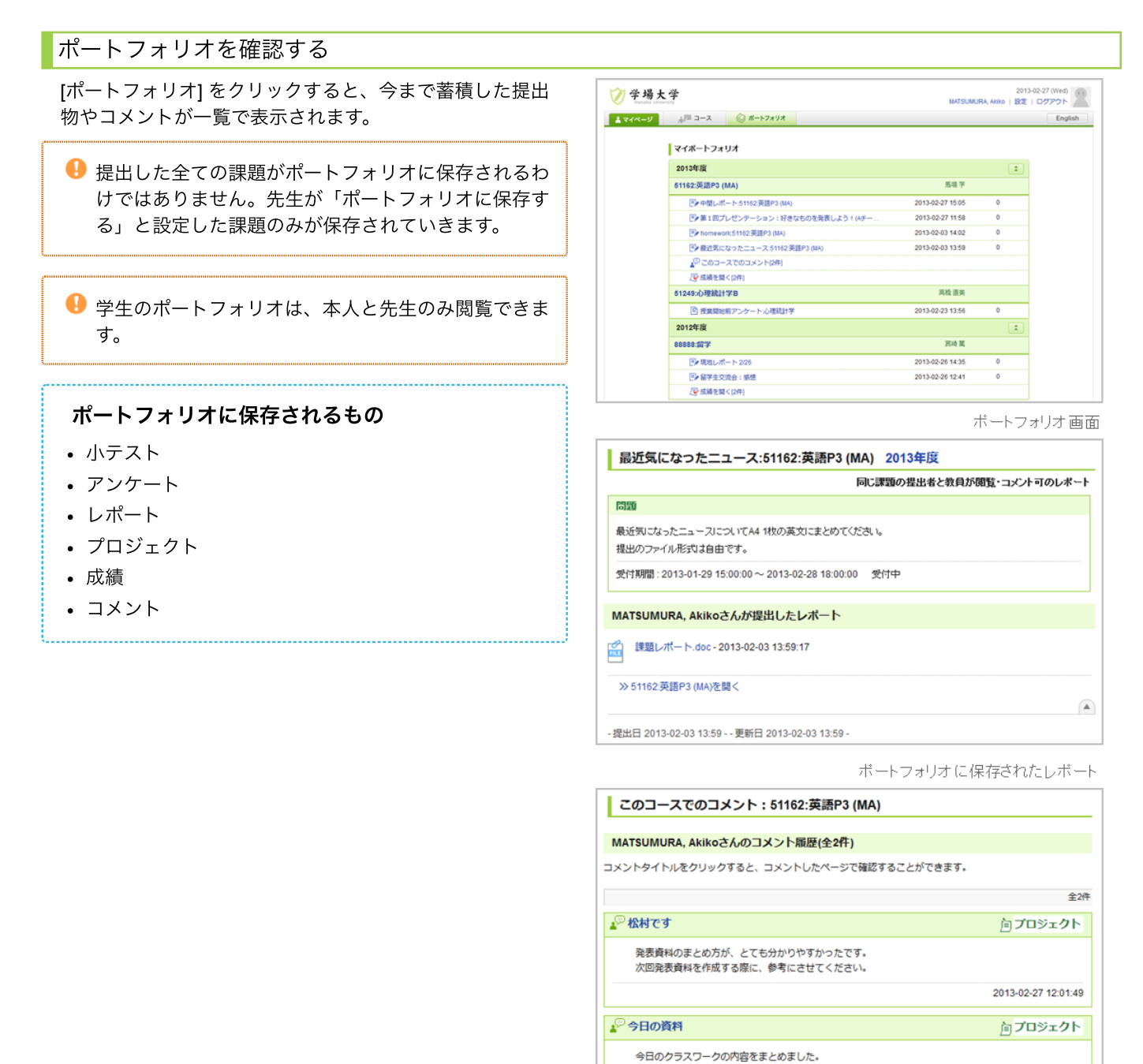

ボートフォリオに保存されたコメント

2013-02-27 11:52:52

来週の授業までに、確認をお願いします。<br>改善点などありましたら、どんどんご意見ください!!

| クラスワークまとめ0227.docx - 2013-02-27 11:52:17

# スマートフォンで利用できる機能

スマートフォンからも manaba を利用することができます。

## スマートフォン

スマートフォンでアクセスした場合、画面の上部にスマー トフォン版画面へのリンクが表示されます。リンクをタッ プすると、スマートフォン版画面に切り替わります。

スマートフォン版画面は、主に学生操作(課題提出やコン テンツ閲覧など)に関する画面に対応しています(すべて の画面に対応しているわけではありません)。

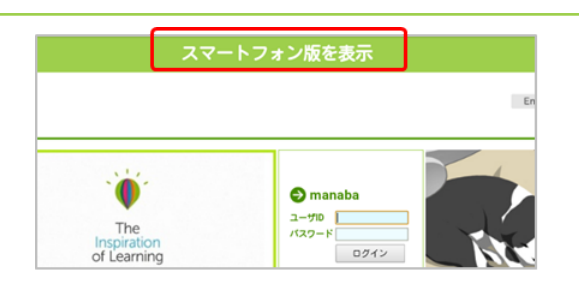

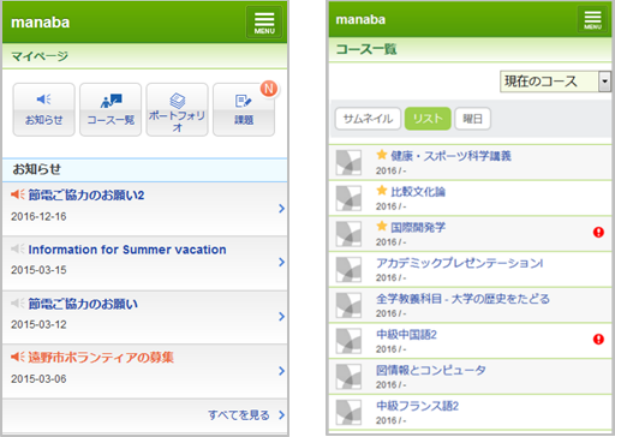